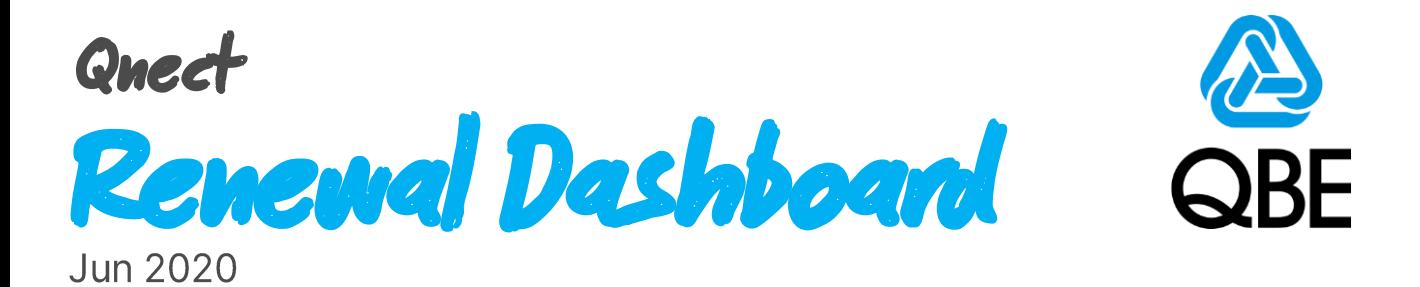

# **5 Easy Steps**

# **To Increase Your Renewal Efficiency**

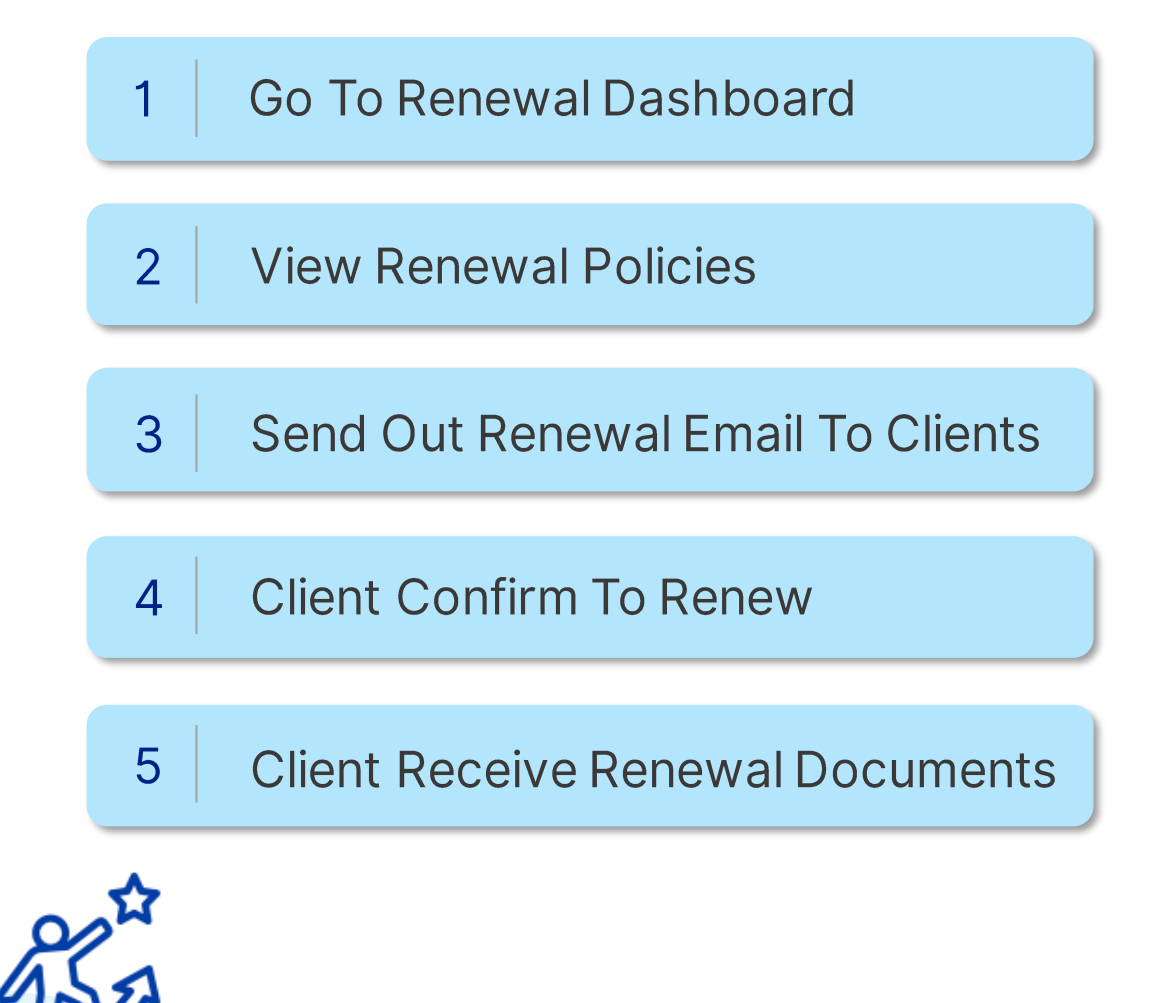

### **Onect-Renewal Dashboard**

<http://www.intermediary.qbe.asia/Insurance.html>

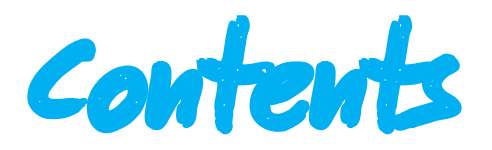

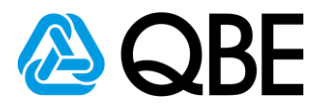

### **Go To Renewal Dashboard**

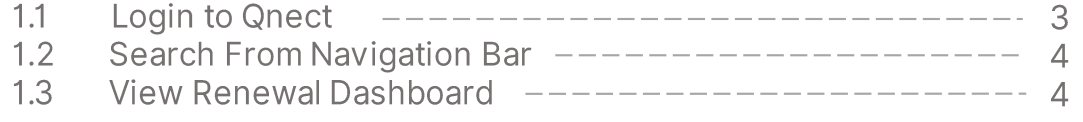

### **View Renewal Policies**

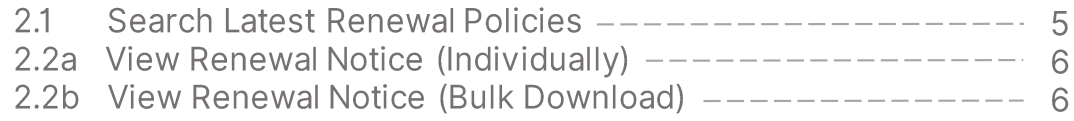

### **Send Out Renewal Email To Clients**

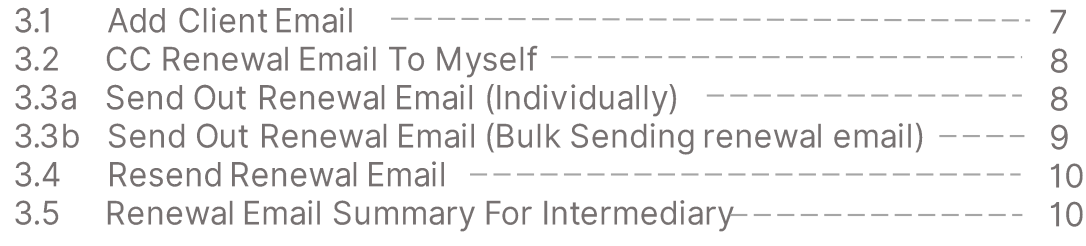

### **Client Confirm To Renew**

3

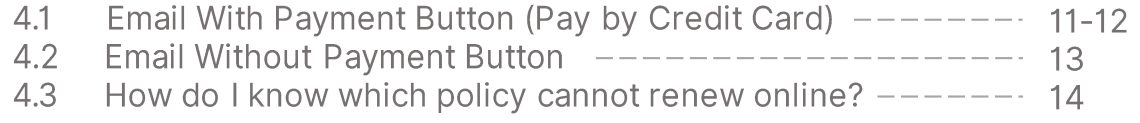

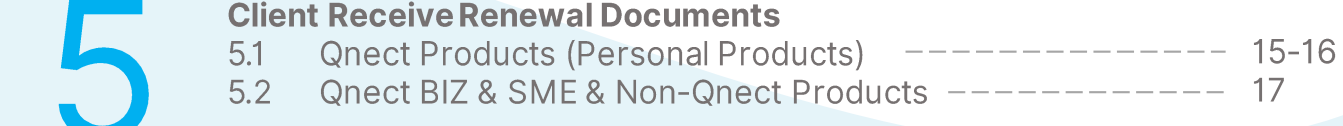

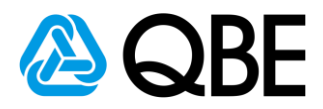

# *Step: 1***Go To Renewal Dashboard**

- Login to Qnect: http://www.intermediary.qbe.asia/Insurance.html  $1.1$ 
	- 1. Enter 'Email Address' and 'Password'
	- 2. Click 'LOGIN' button

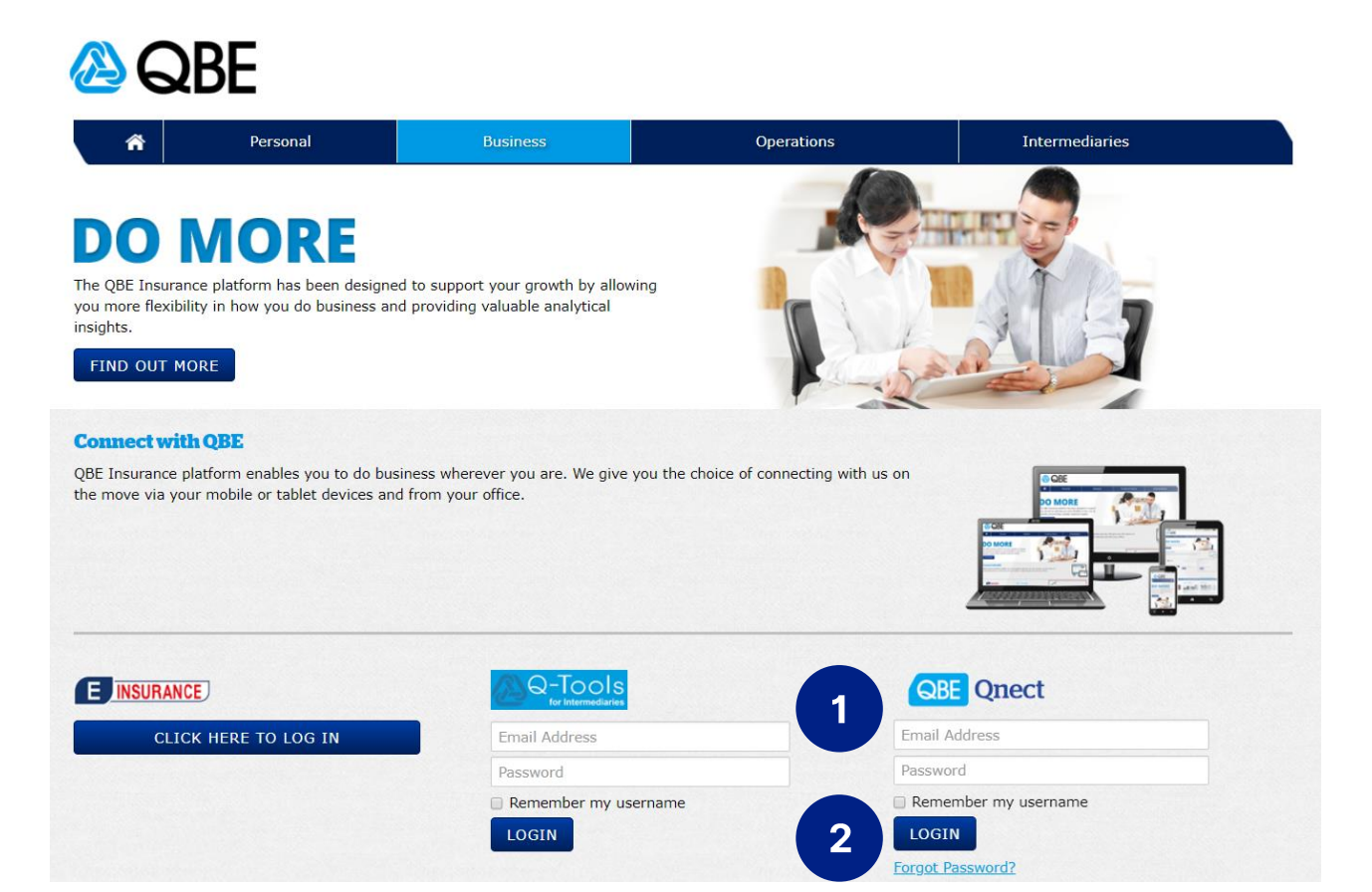

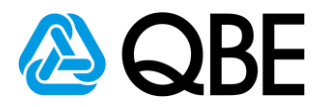

- 1.2 Search From Navigation Bar
	- 1. Go to 'Policy Administration' tap
	- 2. Select 'Renewal Dashboard'

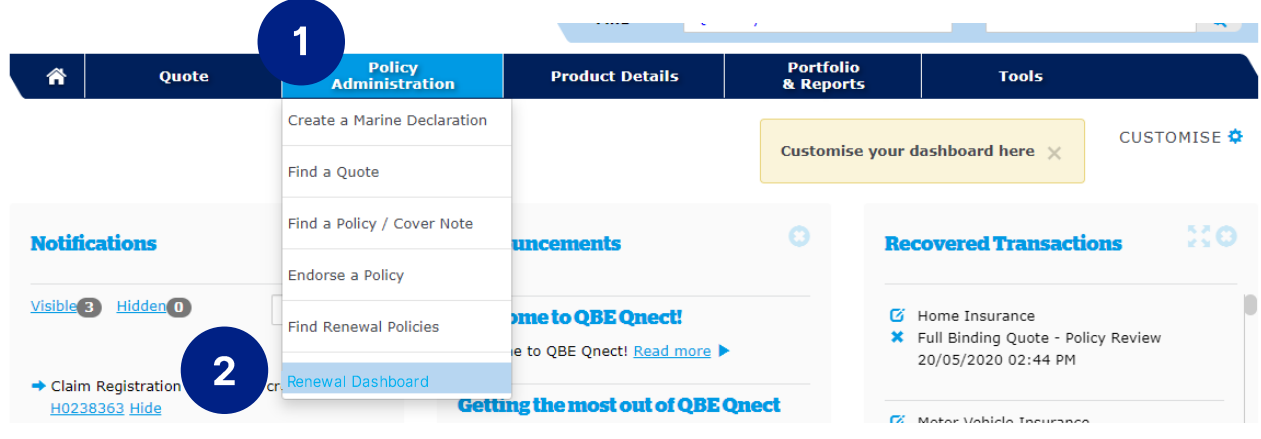

#### $1.3$ **View Renewal Dashboard**

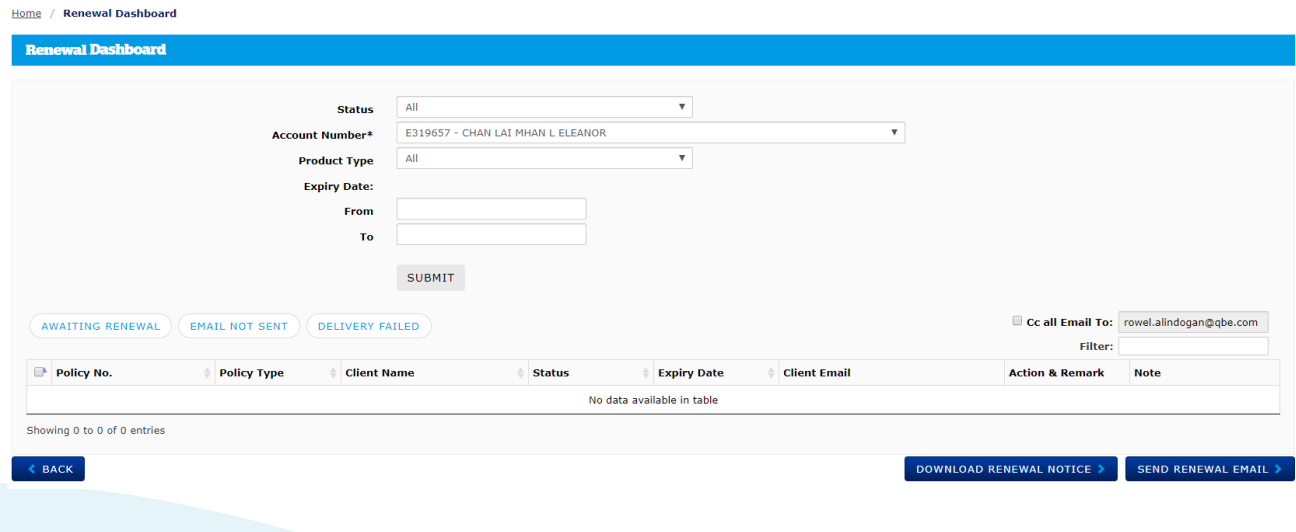

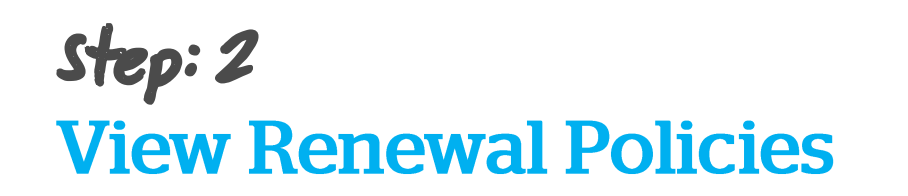

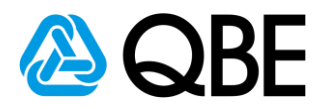

#### $2.1$ Search latest renewal policies

1. Select Status: 'All' or 'Awaiting Renewal'

### **Policy Status changes:**

- Policy need to renew: Awaiting Renewal i.
- Renewal Email and Renewal Notice sent out to client: ii. **Pending Renewal Payment**
- Renewed policy: In Force iii.
- 2. Enter 'Expiry Date'

(Note: the renewal notice is only available for policy which will be expired in coming 2 months)

- 3. Click 'SUBMIT' button
- 4. You may check the policy details by clicking the **policy no.**

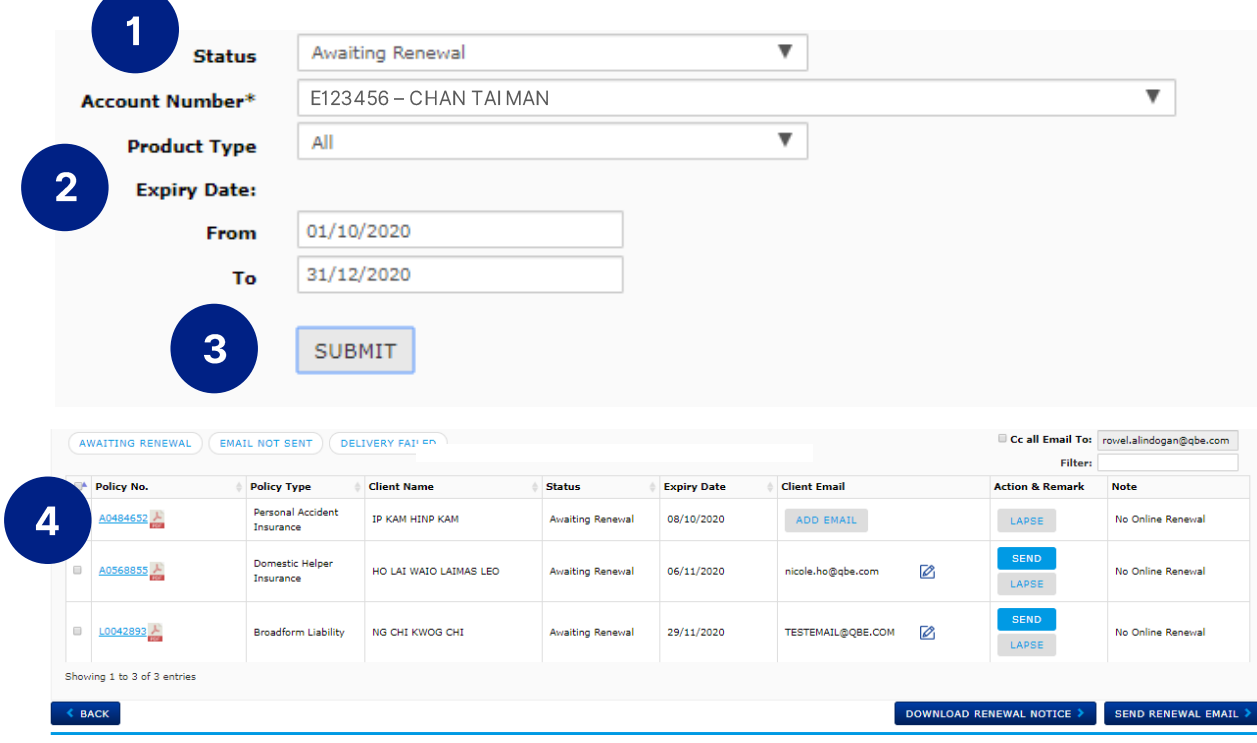

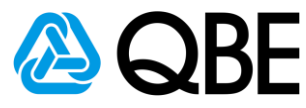

#### 2.2a View Renewal Notice (Individually) 1a. Go to 'Policy No.' column 2a. Click pdf icon A  $1a$  $1<sub>b</sub>$ **Sept** Policy No.  $2a$ A0484652  $\overline{\mathbf{r}}$ ✔ A0568855 **Client Email** Policy Type **Client Name Status Expiry Date Action & Remark Note** Personal Accident<br>Insurance **IP KAM HINP KAM** ADD EMAIL LAPSE **Awaiting Renewal** 08/10/2020 No Online Renewal Domestic Helper HO LAI WAIO LAIMAS LEO **Awaiting Renewal** 06/11/2020 nicole.ho@qbe.com  $\mathbb{Z}$ No Online Renewal Insurance LAPSE  $L0042893$ **Broadform Liability** NG CHI KWOG CHI **Awaiting Renewal** 29/11/2020 TESTEMAIL@QBE.COM  $\overline{\mathscr{O}}_1$ No Online Renewal LAPSE Showing 1 to 3 of 3 entries  $2<sub>b</sub>$ DOWNLOAD RENEWAL NOTICE SEND RENEWAL EMAIL

# **2.2b View Renewal Notice (Bulk Download)**

- 1b. Select renewal notices by clicking the box next to the policy no.
- 2b. Go to the page bottom, click 'DOWNLOAD RENEWAL NOTICE'

(Selected renewal notices and all related documents will be

downloaded to your computer in a zip file)

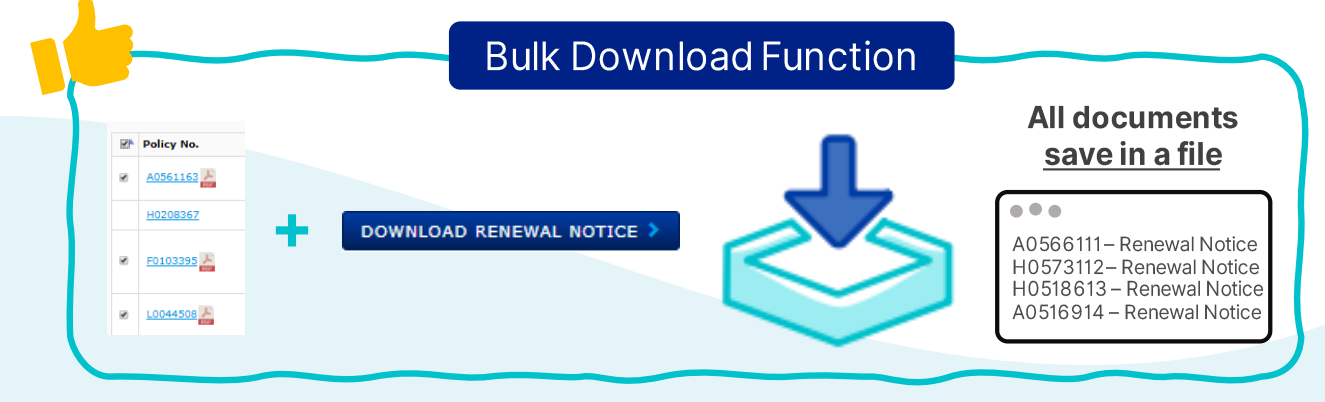

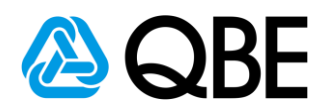

# *Step: 3***Send Out Renewal Email To Clients**

#### **Add Client Email**  $3.1$

(Those client email will be displayed on the dashboard if they are already saved in Qnect system)

## 1. Click 'ADD EMAIL' button

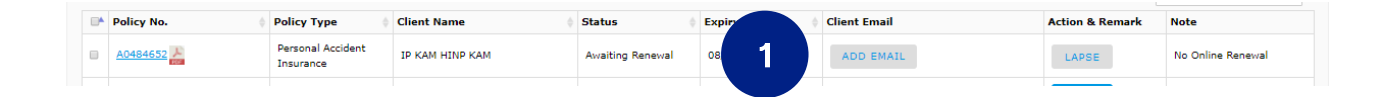

- 2. Enter Client Email address
- 3. Click 'OK' button

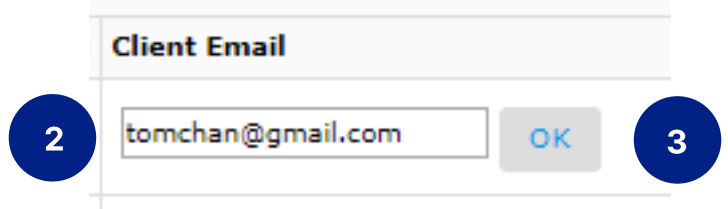

# 4. There will be a confirmation box

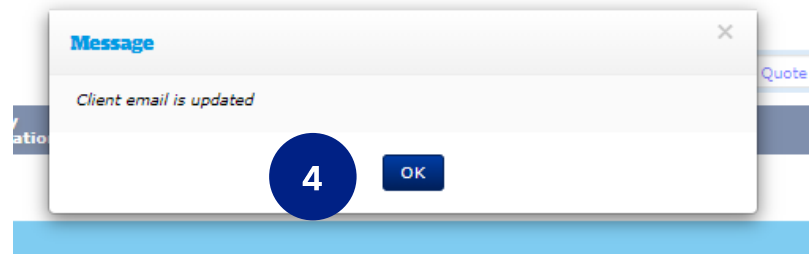

# 5. Click  $\sqrt{2}$  to edit the email (if needed)

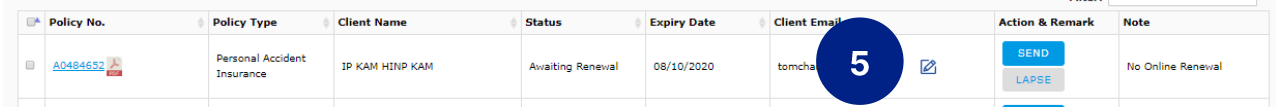

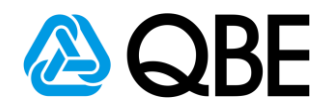

#### **CC Renewal Email To Myself**  $3.2$

1. At the top right-hand side of the result table, there is a box for turning on the cc function. Your Qnect login email address will be displayed on here automatically. Please select the box if you want the renewal email cc to yourself.

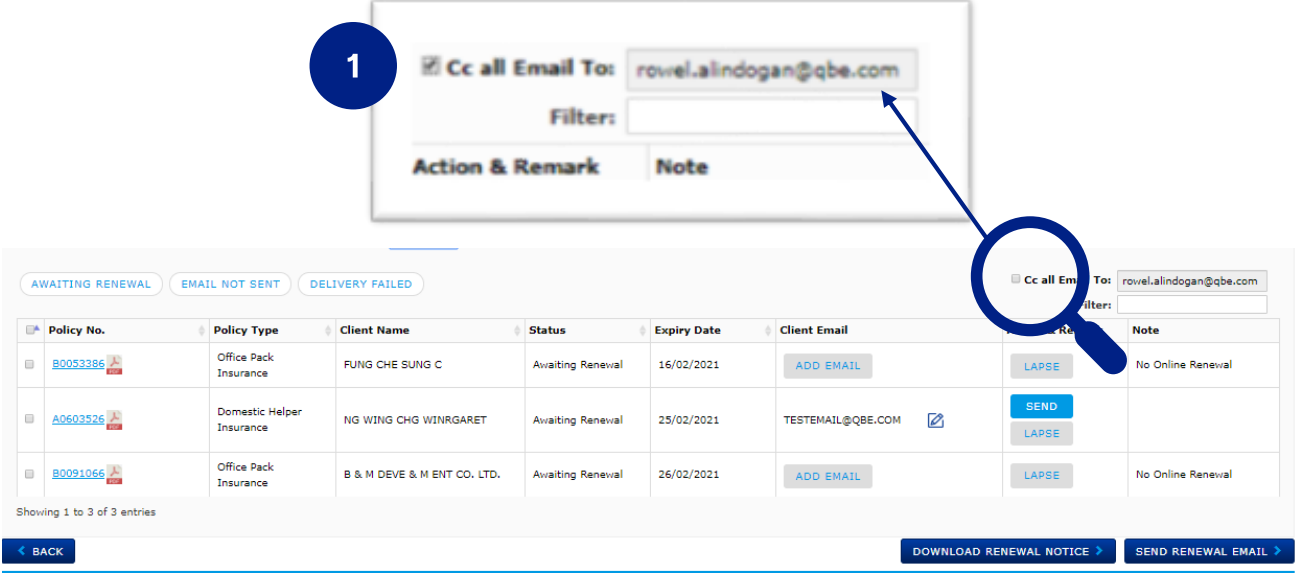

# 3.3a Send Out Renewal Email (Individually)

# 1a. Go to 'Action & Remark' column

2a. Click SEND button

## (Renewal Notice and all related documents will be sent to the client.)

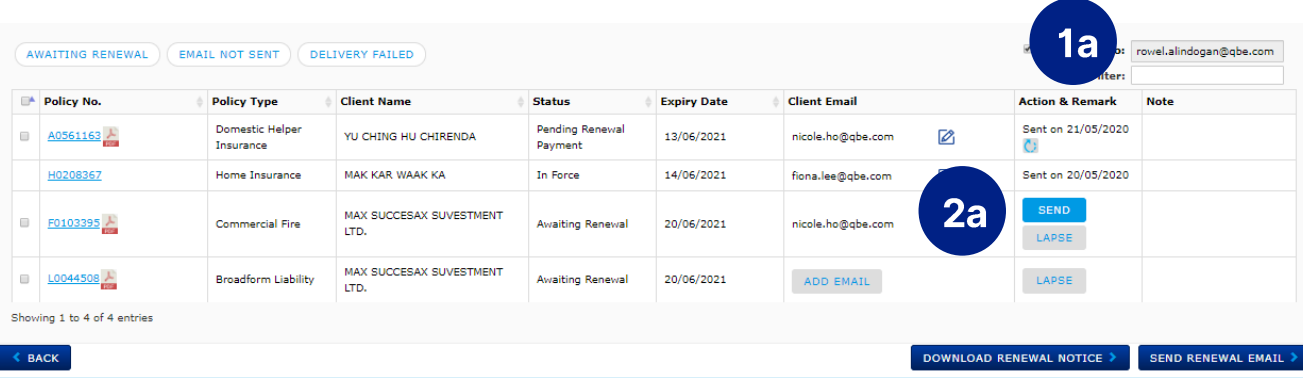

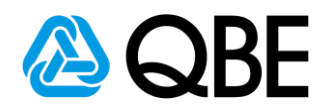

# 3.3b Send Out Renewal Email (Bulk Sending renewal email)

- 1b. Select renewal notices by clicking the box next to the policy no.
- 2b. Go to the page bottom, click 'SEND RENEWAL EMAIL'

(Selected renewal notices and all related documents will be sent to individual customer)

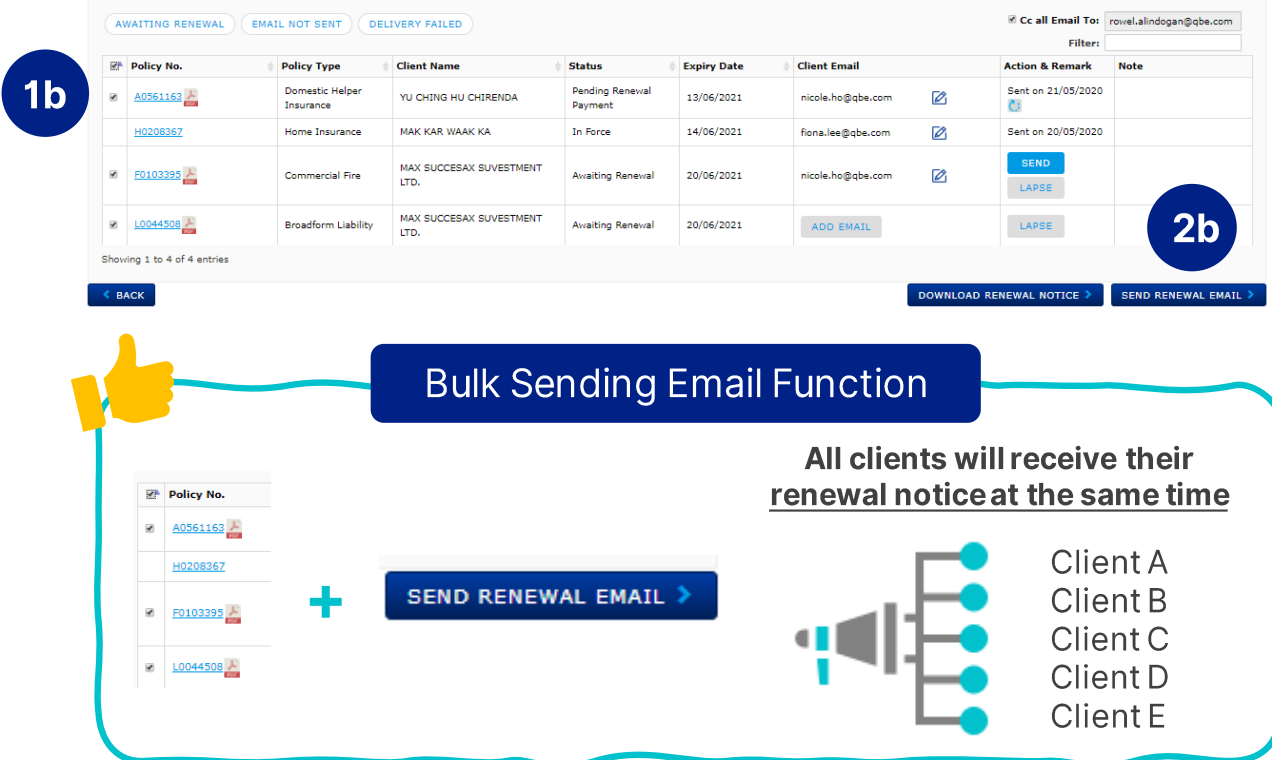

3b. Error message if there is a missing client email

- Error message: Please enter Client Email

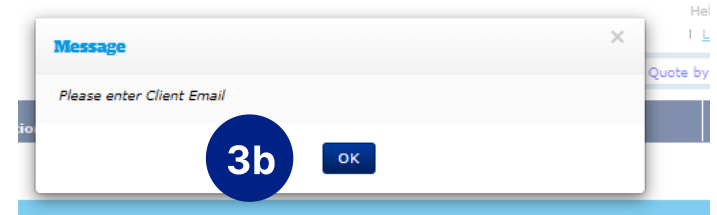

- Those missing client email rows will be highlighted in yellow

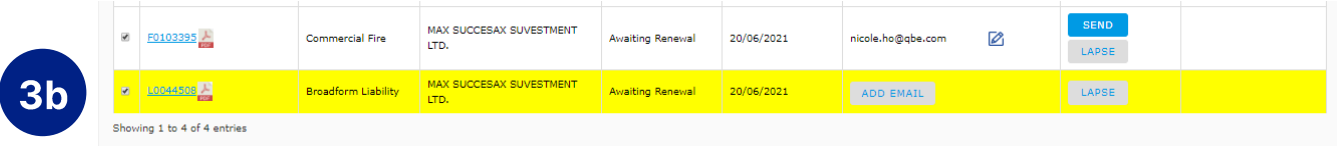

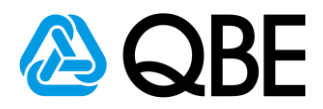

#### **Resend Renewal Email**  $3.4$

1. After sending out renewal email, the policy status will be changed to 'Pending Renewal Payment'

# 2. From **Action & Remark'** column

2a. Email sent out date will be displayed here

2b. Click **t** to resend the renewal email (if needed)

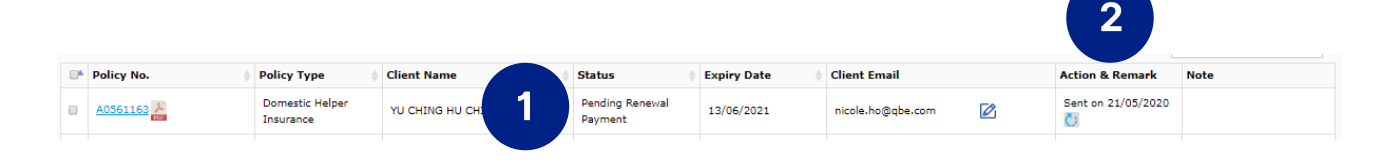

#### $3.5$ **Renewal Email Summary For Intermediary**

1. After sending out renewal email, you will receive an

## 'Renewal Email Summery'.

- a. Policy Number
- b. Client Name and Email
- c. Email Sent Date
- d. Note: We will inform you if the email was 'Failed to send'

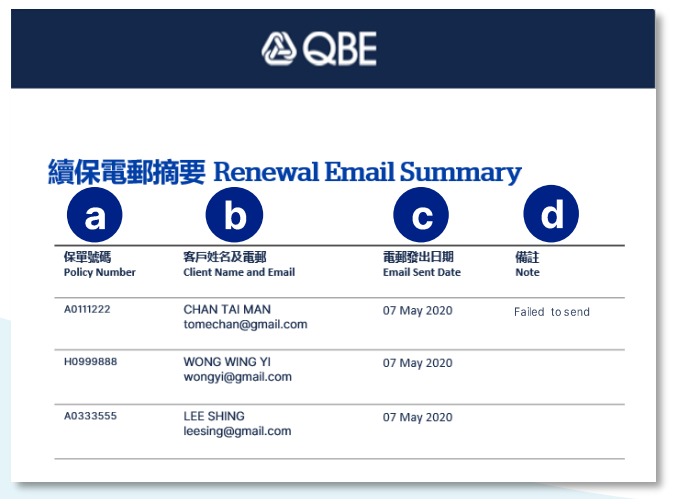

# *Step: 4***Client Confirm To Renew**

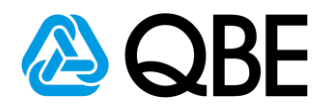

(Client will receive the renewal email with Renewal Notice)

There are two types of Renewal Emails for different products

 $4.1$ **Email with payment button (Pay by Credit Card)** 1a. Click 'Pay by Credit Card' button

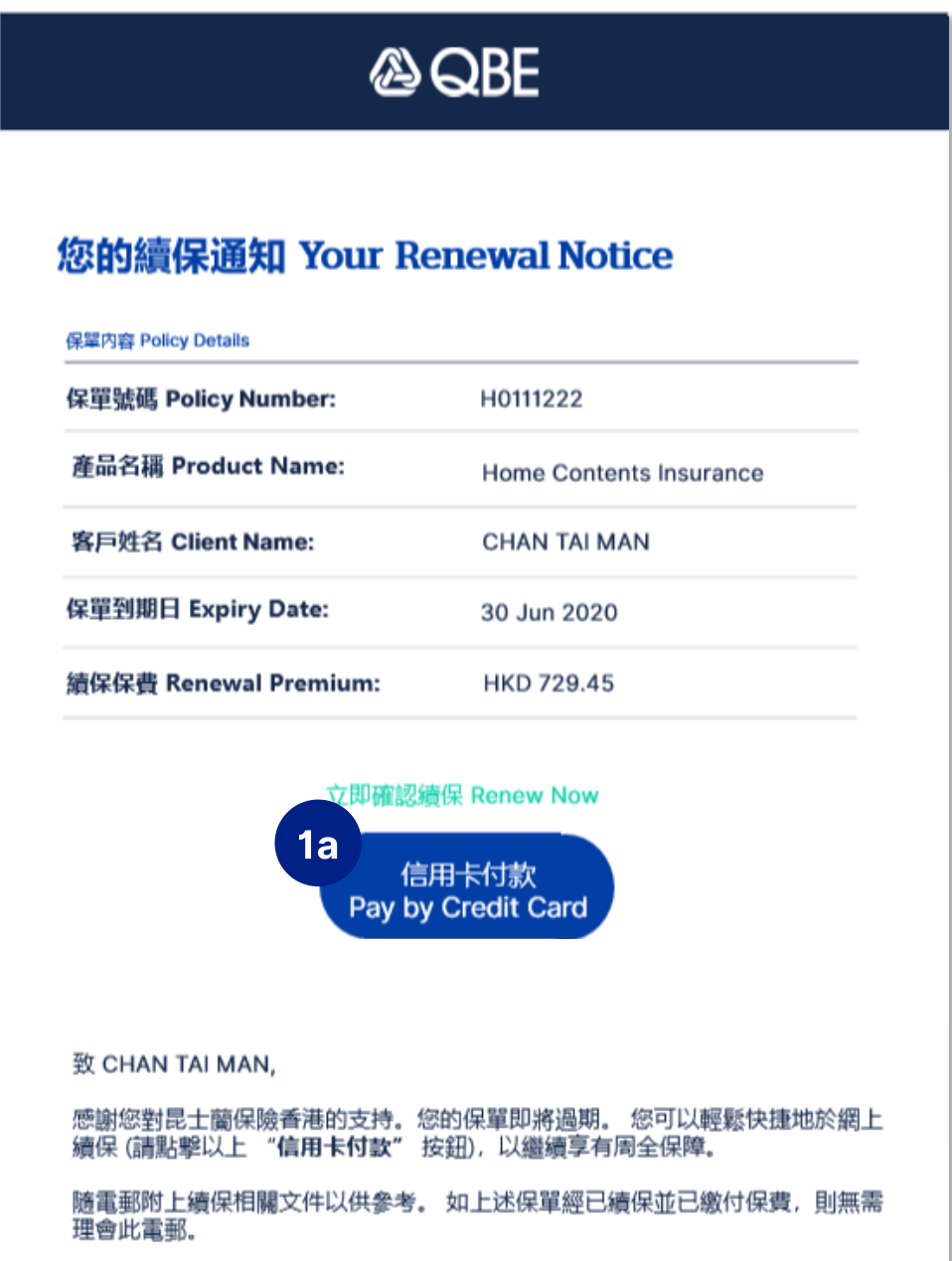

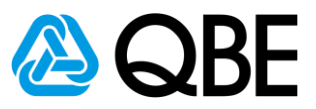

1b: Client will be directed to payment gateway

- a. Enter Credit Card Details
- b. Click 'Renew Now' button

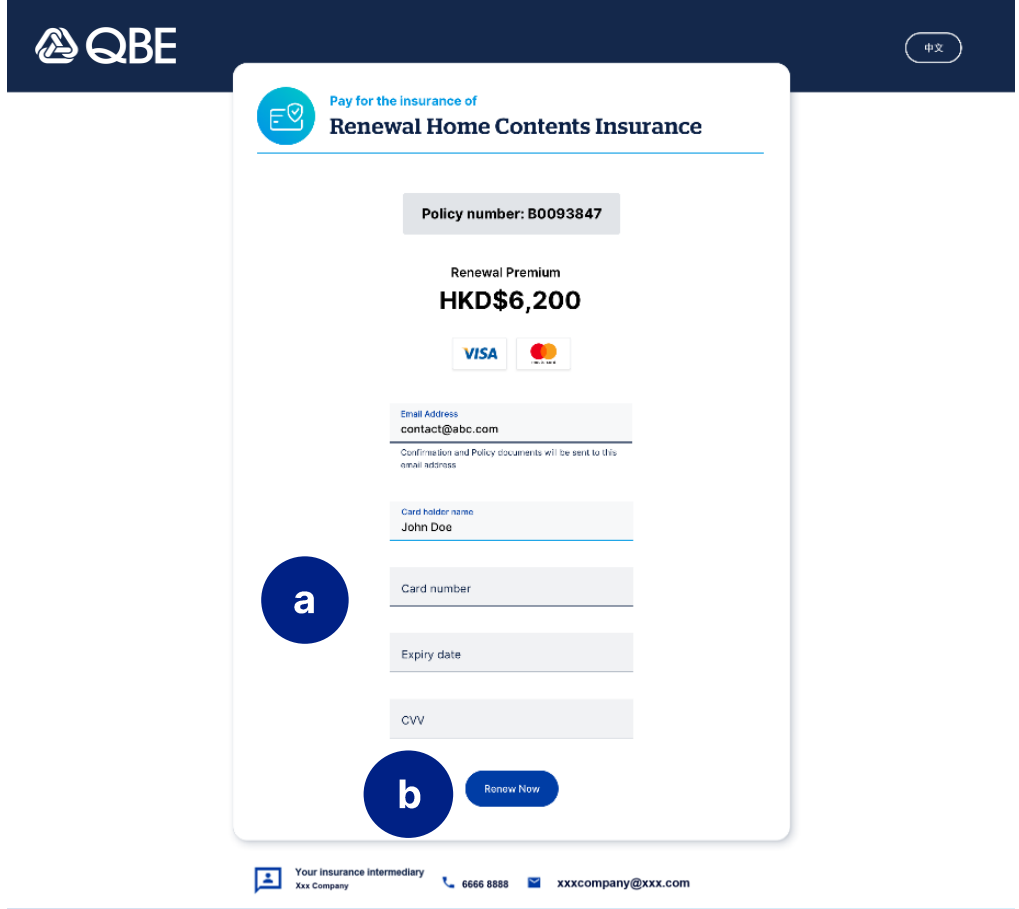

# c. Payment Confirmation WITH Receipt Number

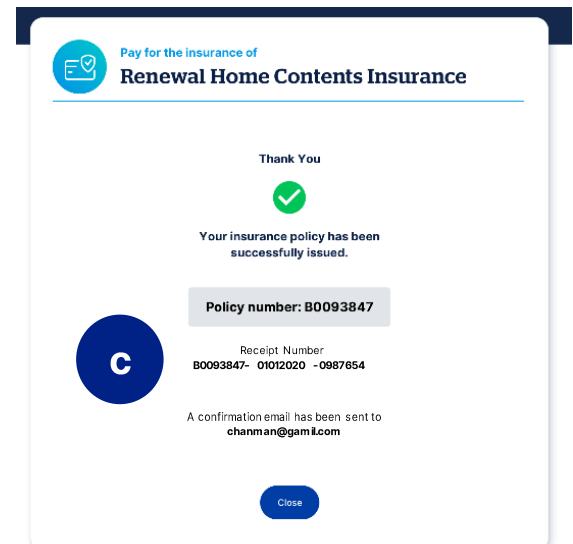

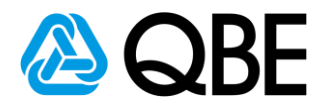

#### $4.2$ **Email without payment button**

1. Clients need to contact their insurance intermediary to process renewal

2. Intermediary confirms renewal with QBE Hong Kong accordingly to current process

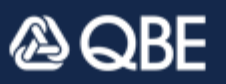

# 您的續保通知 Your Renewal Notice

保單内容 Policy Details

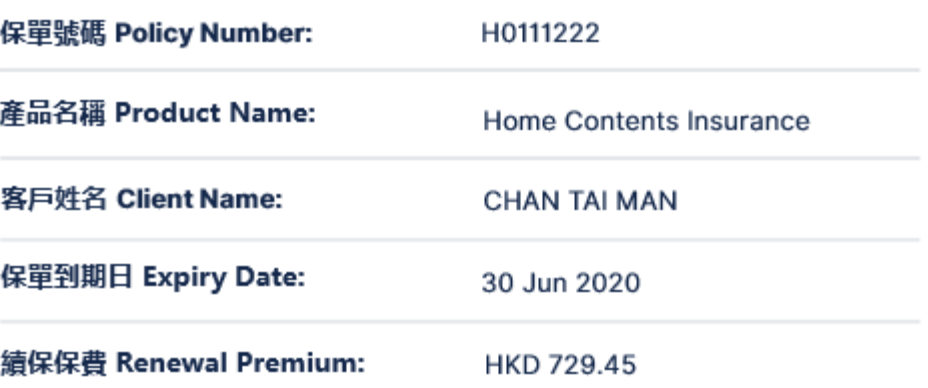

致 CHAN TAI MAN,

感謝您對昆士蘭保險香港的支持。您的保單即將過期。 請聯絡您的保險中介人確 認續保,以繼續享有周全保障。

隨電郵附上續保相關文件以供參考。 如上述保單經已續保並已繳付保費,則無需 理會此電郵。

如有任何疑問,請聯絡您的保險中介人。

Dear CHAN TAI MAN,

Your policy will expire soon. To stay protected, you can renew the policy by

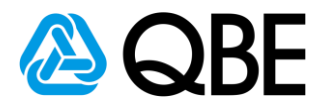

#### How do I know which policy cannot renew online?  $4.3$

- 1. Go to 'Renewal Dashboard'
- 2. Go to 'Note' column
- 3. 'No Online Renewal' message will be displayed if policy cannot

renew online 1 / Renewal Dashboard val Dashboard Awaiting Renewal  $\overline{\mathbf{v}}$ **Status** E319657 - CHAN LAI MHAN L ELEANOR  $\overline{\mathbf{v}}$ Account Number\*  $\overline{\mathbf{v}}$ **Product Type Expiry Date:** From 01/10/2020 31/12/2020 To SUBMIT  $\overline{2}$ Cc all Email To: rov AWAITING RENEWAL (EMAIL NOT SENT) (DELIVERY FAILED Filter: Client Name Policy No.  $\qquad$  Policy Type **Status Expiry Date Client Email Action & Remark Note** Personal Accident<br>Insurance  $ADD$  EMAIL  $0.40484652$  $LAPSE$ IP KAM HINP KAM Awaiting Renewal 08/10/2020 No Online Renewal Domestic Helper  $3<sup>2</sup>$  $\overline{a}$   $\overline{A0568855}$ HO LAI WAIO LAIMAS LEO **Awaiting Renewal** 06/11/2020 nicole.ho@qbe.com Ø No Online Renewal Domascie LAPSE  $\overline{10}$   $\underline{10042893}$ **Broadform Liability** NG CHI KWOG CHI Awaiting Renewal 29/11/2020 TESTEMAIL@QBE.COM  $\varnothing$ No Online Renewal LAPSE Showing 1 to 3 of 3 entries DOWNLOAD RENEWAL NOTICE > SEND RENEWAL EMAIL **& BACK** 

# Step: 5

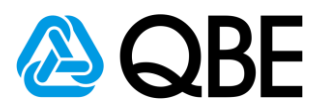

# **Client Receive Renewal Documents**

(Client and Intermediary will receive the confirmation email and **Renewal Documents)** 

## There are two types of Confirmation Emails for different products

**Qnect Product (Personal Product)**  $5.1$ 

## a. Receive the Confirmation Email

(Renewal documents will be sent to client in 5-min after client received the renewal confirmation email)

### **Confirmation Email to Intermediary** (Qnect Product)

AQBE

H0111222

**CHAN TAI MAN** 

**HKD 729.45** 

Home Contents Insurance

30 Jun 2020 - 29 Jun 2021

H0111222-21042020-090807

續保確認 Renewal Confirmation

**Confirmation Email to Client** (Qnect Product)

## ASSE

### 您的續保確認 Your Renewal Confirmation

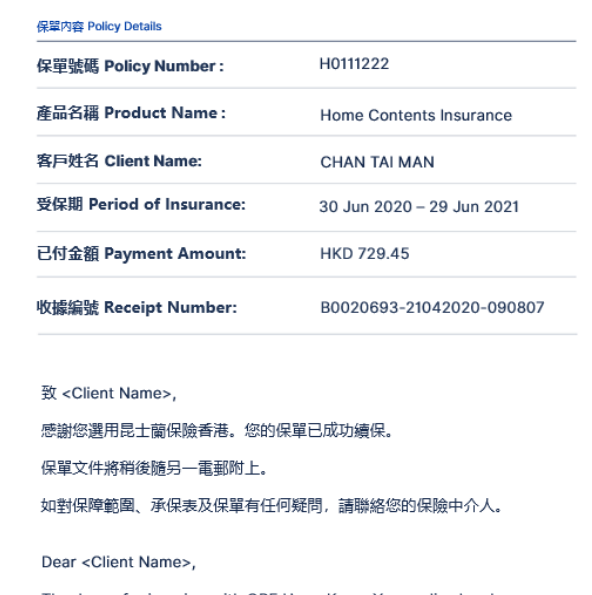

Thank you for insuring with QBE Hong Kong. Your policy has been successfully renewed

### 致 <Agent Name>, 以上保單已成功續保。保單文件將稍後電郵至客戶。

如有任何疑問,請聯絡您的關係經理。

#### Dear <Agent Name>,

保單內容 Policy Details

保單號碼 Policy Number: 産品名稱 Product Name:

客戶姓名 Client Name:

受保期 Period of Insurance:

已付金額 Payment Amount:

收據编號 Receipt Number:

The above policy has been successfully renewed. Policy documents will be sent to the client separately.

If you have any enquiries, please contact your designated Relationship Manager.

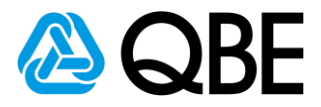

## **b. Client Receive the Renewal Documents**

(All Renewal Documents will be attached in the email)

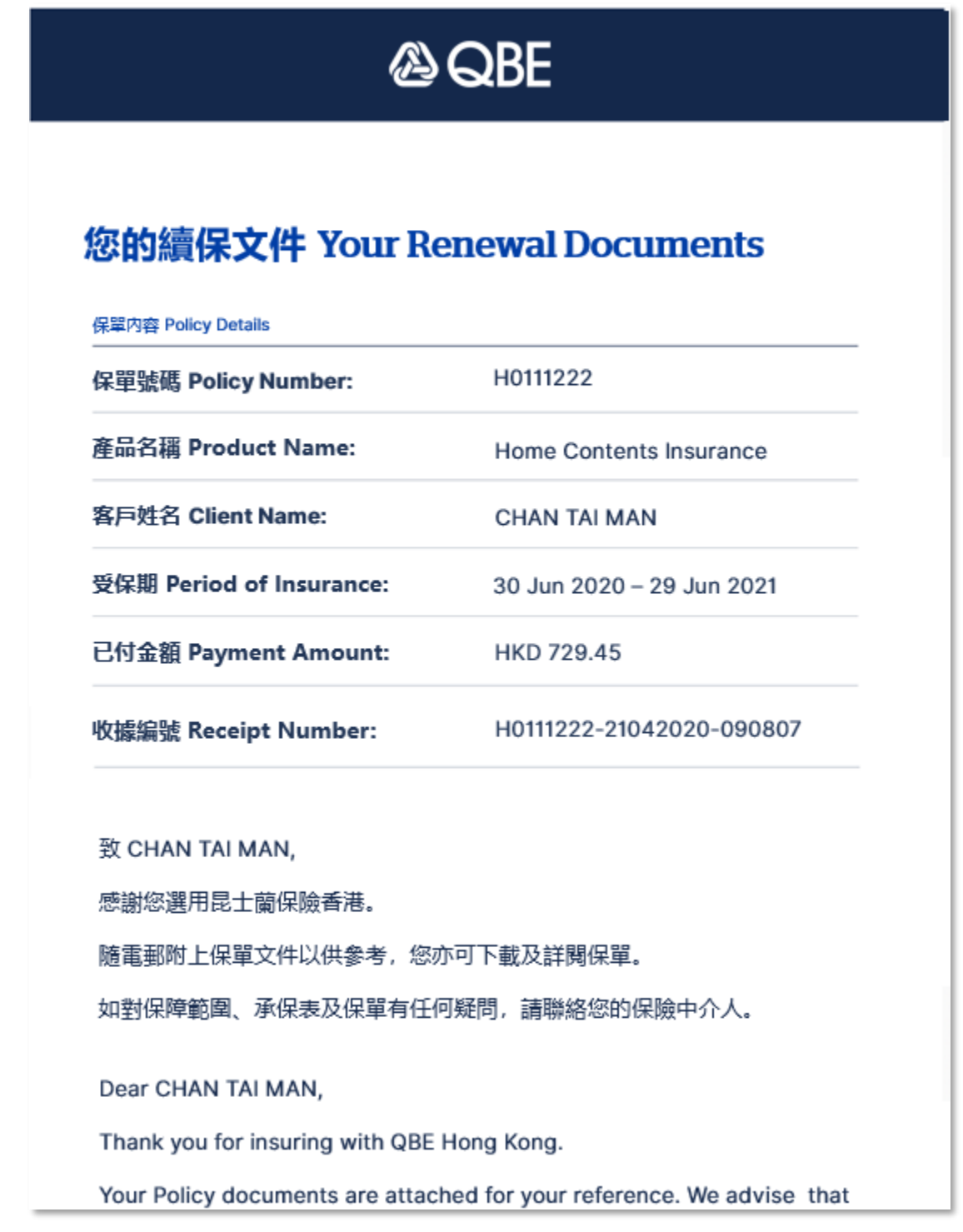

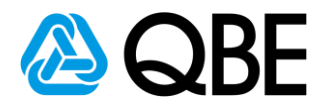

#### $5.2$ **Qnect BIZ & SME & Non-Qnect Products**

### a. Qnect BIZ & SME

Renewal Documents will be uploaded on Qnect once ready.

## **b. Non-Qnect Products**

Renewal Documents will be emailed to you once ready.

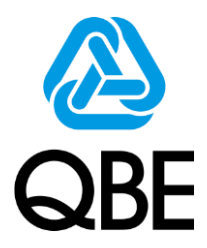

# Thank you for supporting QBE Hong Kong.

Do you have any queries, please feel free to contact your Relationship Manager.